## Wordpress 会社情報更新

1. Firefox を立ち上げ、アドレスバーに asovie.com/wp-admin を入力する (ログイン画面が表示される)

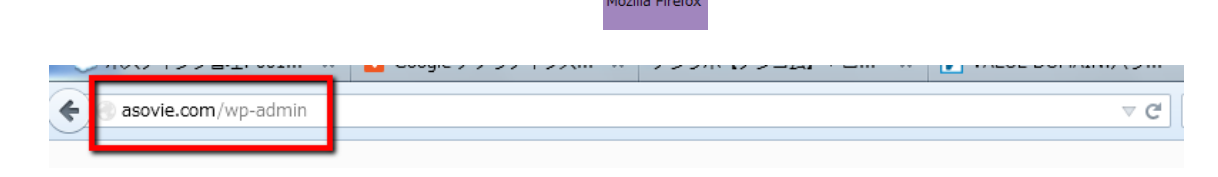

2. ログイン ID とパスワードは個々で発行されている ID と PW を入力し、またログイン 情報を保持するにチェックを入れログインをクリック

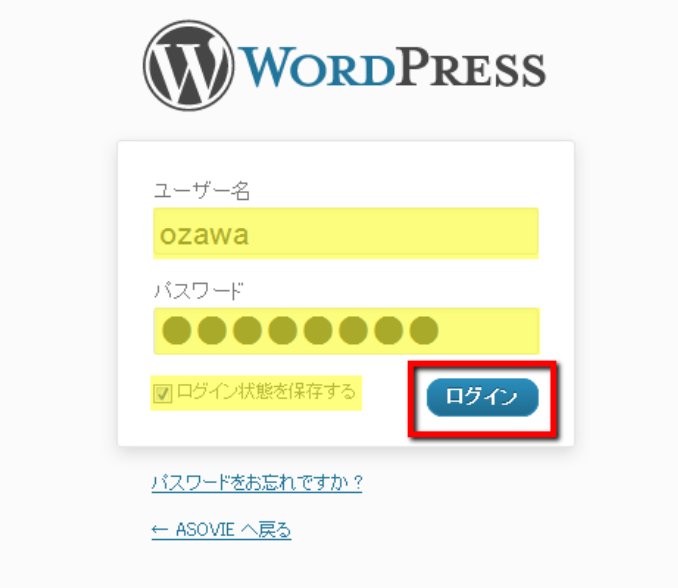

(この時、画面左上にパスワードを記憶させますか?と表示されるので、 今後の作業効率を考え、記憶させる)

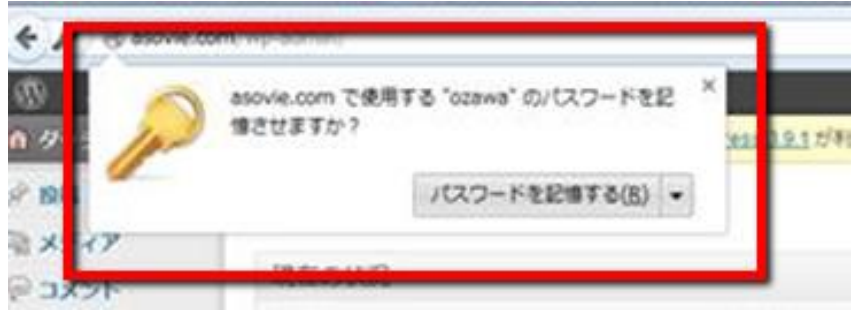

## (ログイン後の画面)

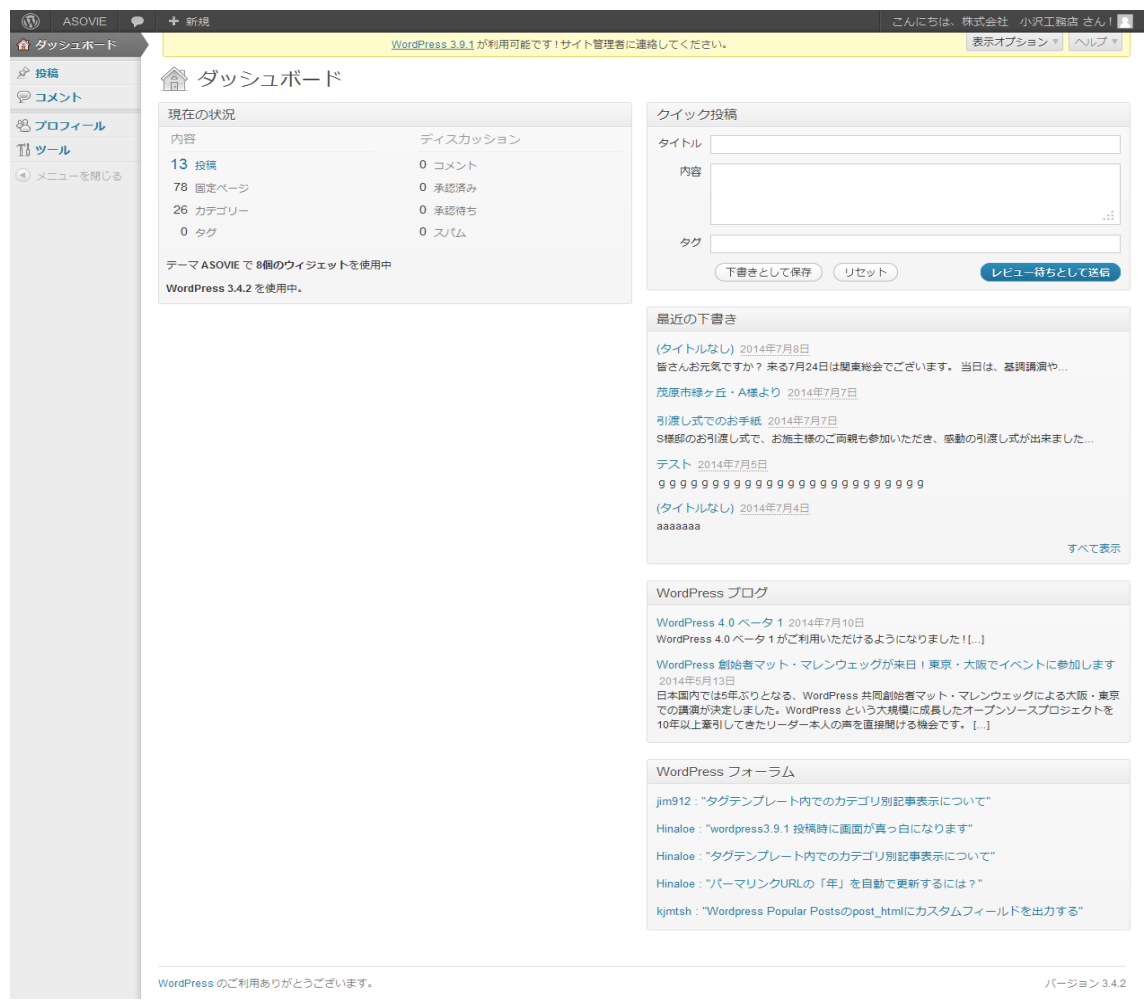

.自社の会社紹介ページへ移動する

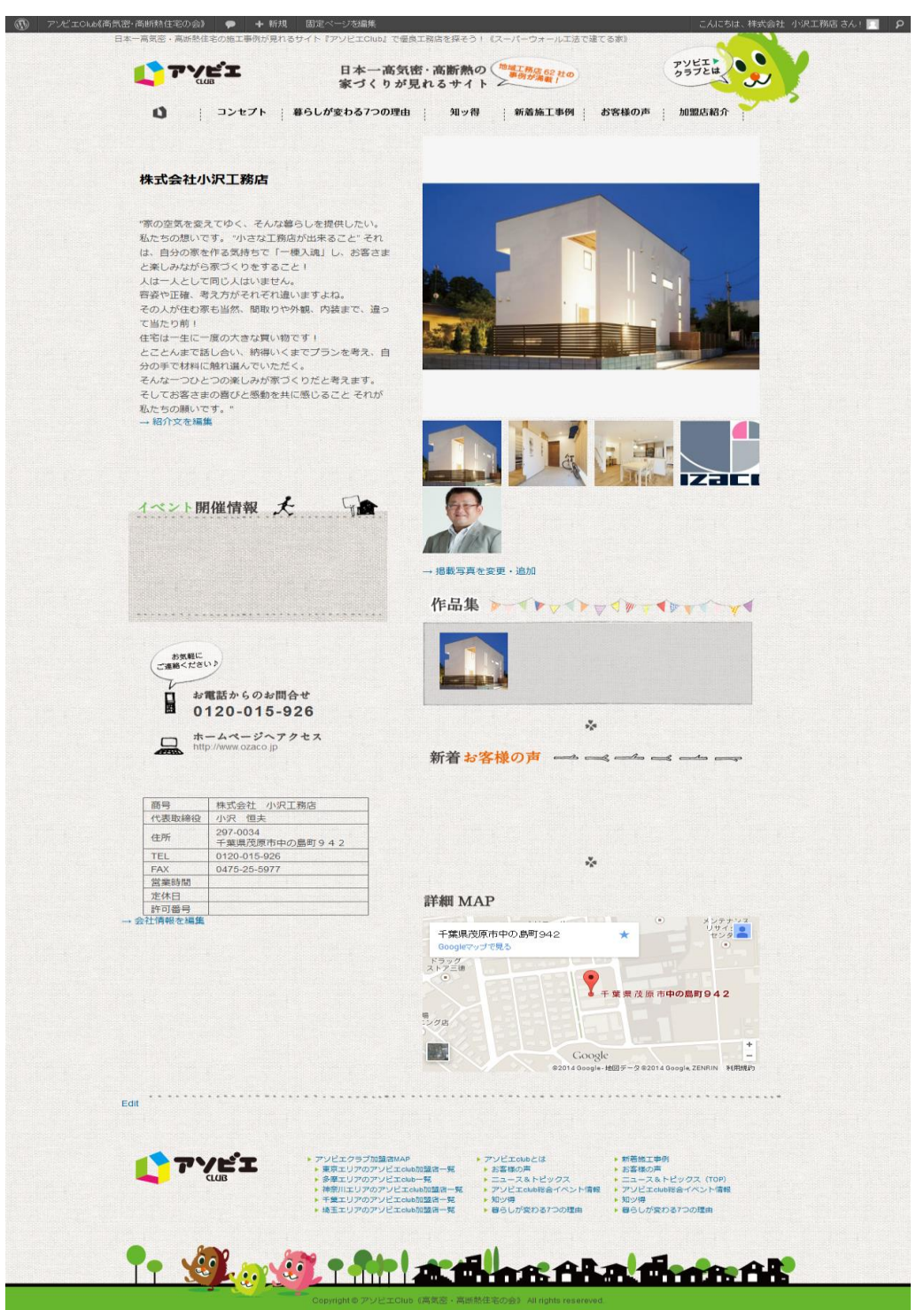

4.会社紹介ページの「紹介文」「写真」「概要」を編集・修正できる。 各項目の下に【編集画面へのリンク】を設置しました。 ※(それぞれのリンク先で情報の編集・修正ができます)

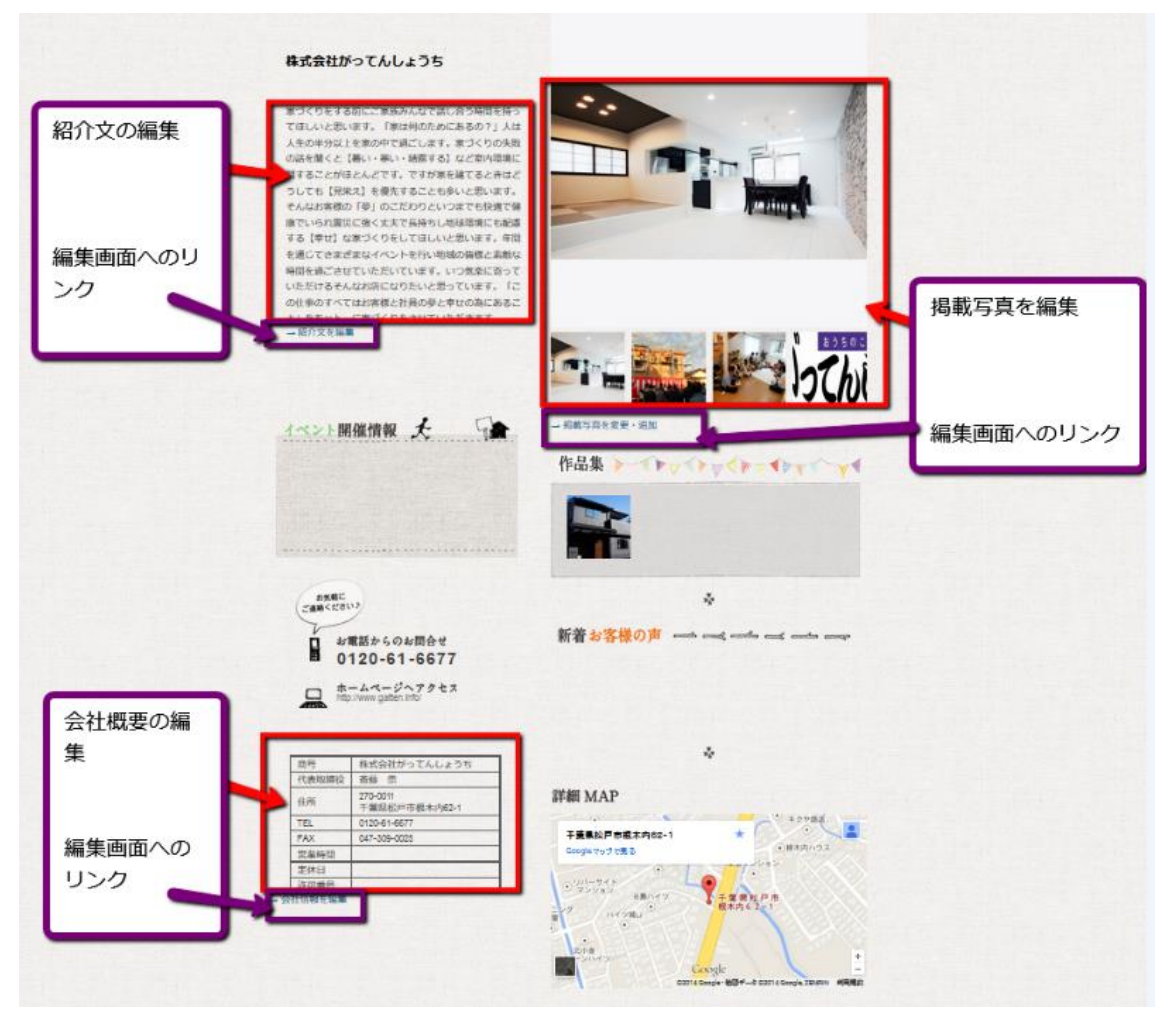

## 【注意】※画像に関して※

サイト公開時から上がっている画像はadmin 権限でアップロードしているものなので、 お客様からは削除できませんが、ギャラリーから除く事は可能です。 画像アップロードのアイコンをクリック

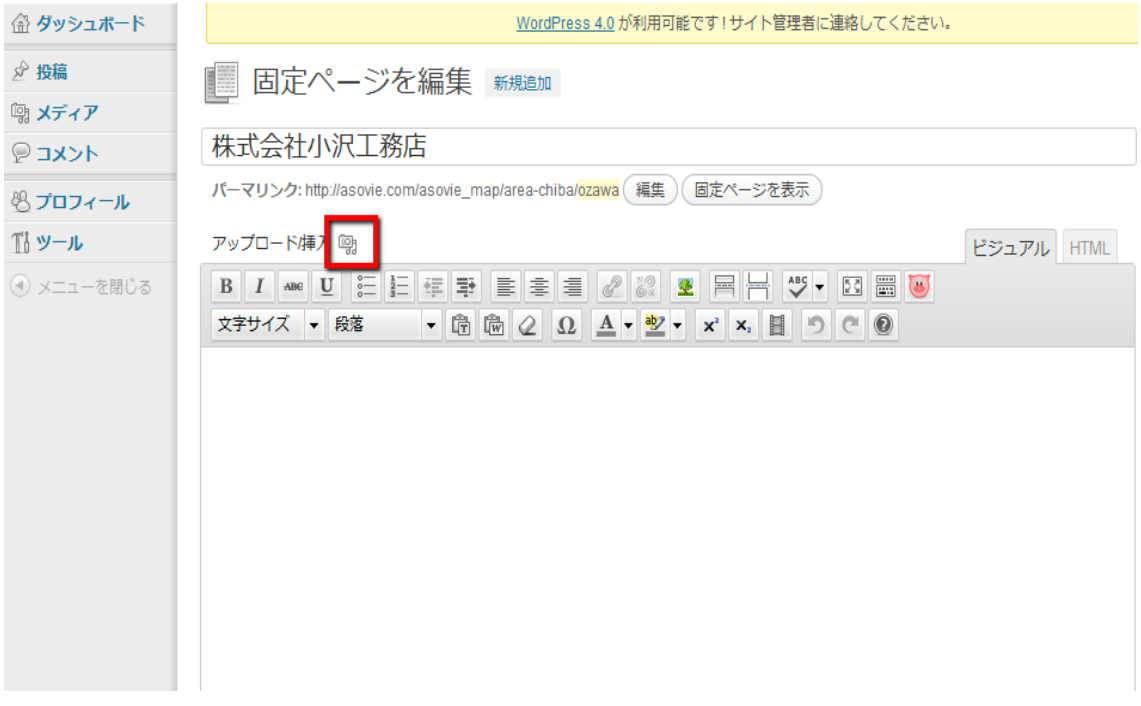

## ギャラリーから、除きたい画像の「表示する」をクリック

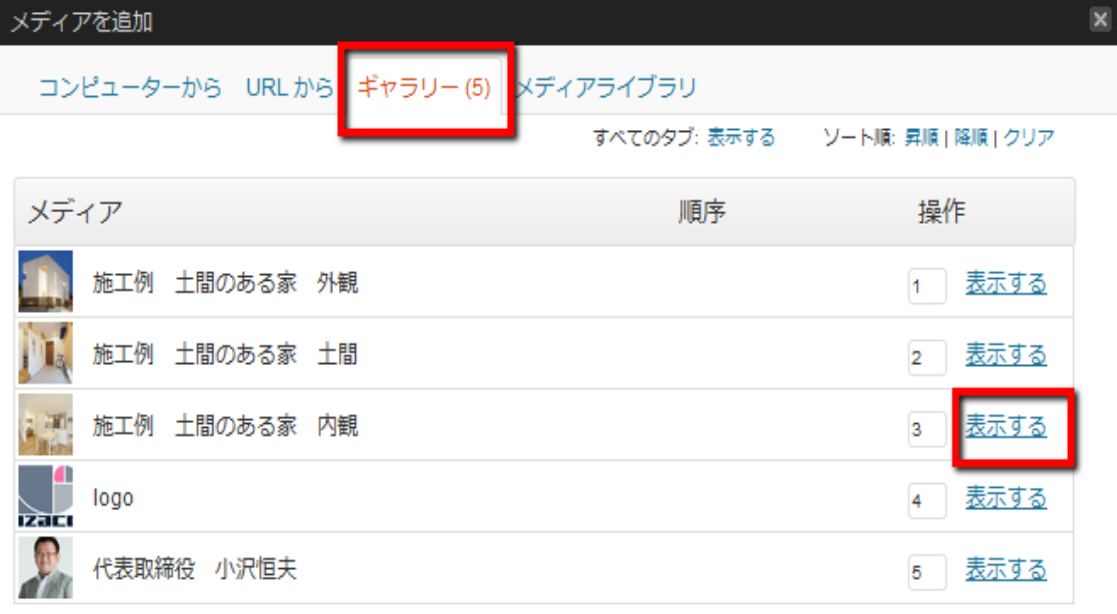

すべての変更を保存

「ギャラリーから除く」にチェックを入れ投稿に挿入ボタンを押して完了

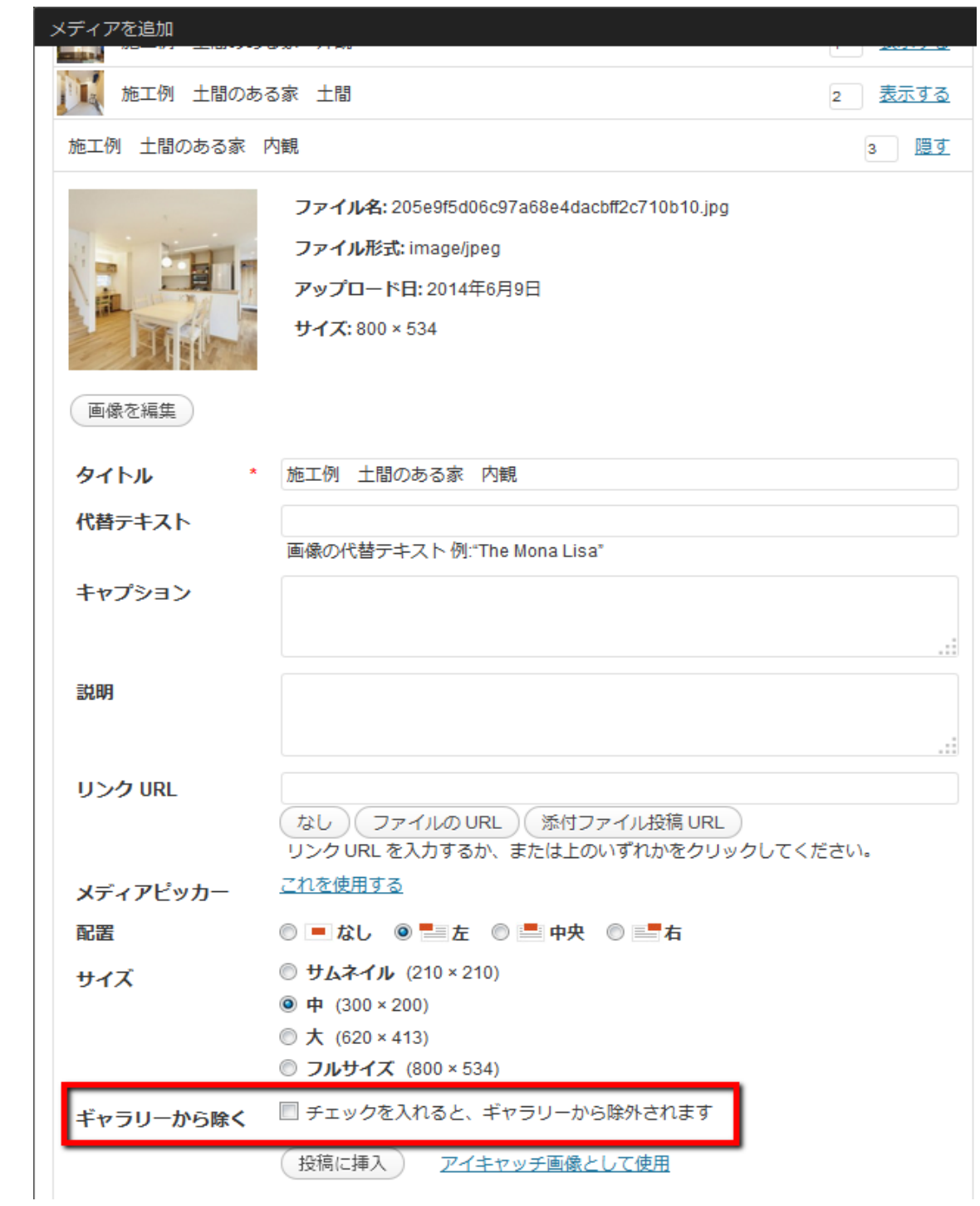

【お願い】

どうしても画像を削除したい場合は(株)デジコムへご相談ください。